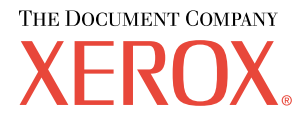

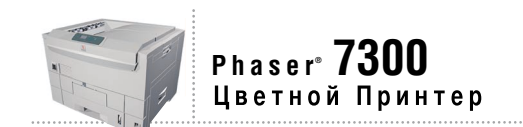

# бумага

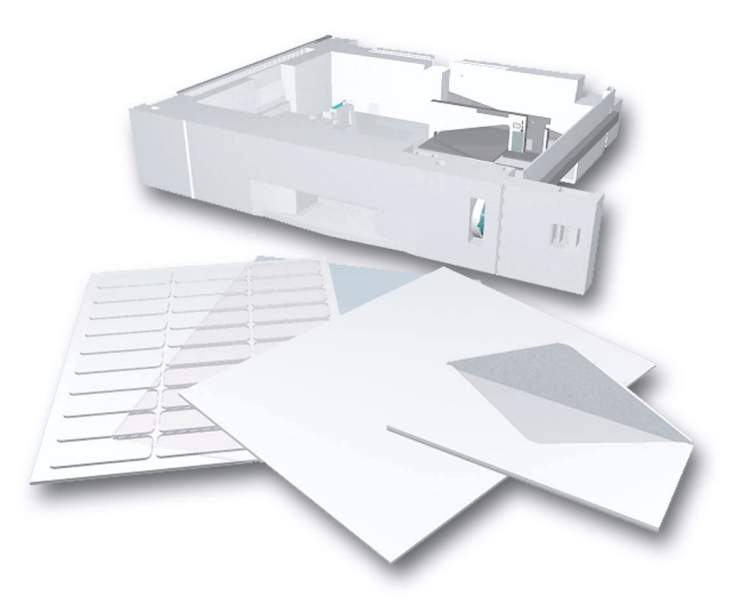

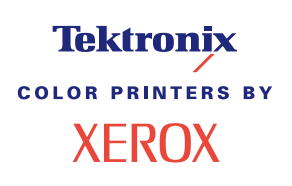

© Корпорация Xerox, 2002. Все права защищены. Права на неопубликованные результаты защищены законодательством США. Содержание настоящего документа не может быть воспроизведено ни в какой форме без разрешения корпорации Xerox.

Охрана авторских прав распространяется на все виды материалов и информации, защита которых разрешена существующим законодательством, в том числе на экранные материалы, генерируемые программным способом, например, стили, шаблоны, значки, изображения и т. п.

XEROX®, The Document Company®, стилизованная буква X, CentreWare®, DocuPrint®, Made For Each Other®, Phaser®, PhaserShare®, значок TekColor® и WorkSet® являются зарегистрированными товарными знаками корпорации Xerox. infoSMART™, PhaserPort™, PhaserPrint™, PhaserSMART™, PhaserSym™, PhaserTools™ и название TekColor™ являются товарными знаками корпорации Xerox.

Adobe®, Acrobat®, Acrobat® Reader®, Illustrator®, PageMaker®, Photoshop®, PostScript®, ATM®, Adobe Garamond®, Birch<sup>®</sup>, Carta®, Mythos®, Quake® и Tekton® являются зарегистрированными товарными знаками, а Adobe Jenson<sup>™</sup>, технология Adobe Brilliant Screens<sup>™</sup> и IntelliSelect<sup>™</sup> — товарными знаками компании Adobe Systems или ее дочерних компаний, причем последние могут быть зарегистрированы в отдельных странах.

Apple®, LaserWriter®, LocalTalk®, Macintosh®, Mac® OS, AppleTalk®, TrueType2®, Apple Chancery®, Chicago®, Geneva®, Monaco® и New York® являются зарегистрированными товарными знаками, а QuickDraw™ — товарным знаком корпорации Apple Computer.

Marigold™ и Oxford™ являются товарными знаками компании AlphaOmega Typography.

Avery™ является товарным знаком корпорации Avery Dennison.

PCL® и HP-GL® являются зарегистрированными товарными знаками корпорации Hewlett-Packard.

Шрифт Hoefler Text разработан компанией Hoefler Type Foundry.

ITC Avant Guard Gothic®, ITC Bookman®, ITC Lubalin Graph®, ITC Mona Lisa®, ITC Symbol®, ITC Zapf Chancery® и ITC Zapf Dingbats® являются зарегистрированными товарными знаками корпорации International Typeface.

Bernhard Modern™, Clarendon™, Coronet™, Helvetica™, New Century Schoolbook™, Optima™, Palatino™, Stempel Garamond™, Times™ и Univers™ являются товарными знаками компании Linotype-Hell AG и/или ее дочерних компаний.

MS-DOS® и Windows® являются зарегистрированными товарными знаками корпорации Microsoft.

Шрифт Wingdings™ в формате TrueType® является продуктом корпорации Microsoft. WingDings является товарным знаком корпорации Microsoft. TrueType является товарным знаком корпорации Apple Computer.

Albertus™, Arial™, Gill Sans™, Joanna™ и Times New Roman™ являются товарными знаками корпорации Monotype.

Antique Olive® является зарегистрированным товарным знаком компании M. Olive.

Eurostile™ является товарным знаком компании Nebiolo.

Novell® и NetWare® являются зарегистрированными товарными знаками корпорации Novell.

Sun® и Sun Microsystems® являются зарегистрированными товарными знаками корпорации Sun Microsystems. SPARC® является зарегистрированным товарным знаком корпорации SPARC International. SPARCstation™ является товарным знаком корпорации SPARC International с эксклюзивной лицензией для корпорации Sun Microsystems.

UNIX® является товарным знаком, зарегистрированным в США и других странах, с эксклюзивной лицензией через компанию X/Open Company.

В качестве партнера ENERGY STAR® корпорация Xerox установила, что данный продукт отвечает требованиям ENERGY STAR по экономичному использованию электроэнергии. Имя и эмблема ENERGY STAR являются знаками, зарегистрированными в США.

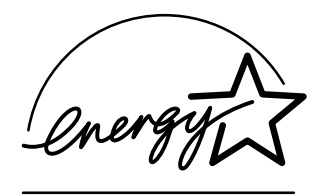

В данном продукте с разрешения Джона Халлека использована программа, написанная им для SHA-1.

В данном продукте применяется технология LZW, лицензированная патентом США № 4.558.302.

Другие знаки являются товарными знаками или зарегистрированными товарными знаками соответствующих владельцев.

Цвета PANTONE®, генерируемые цветным принтером Phaser 7300, моделируются с помощью трех или четырех цветов и могут не совпадать со стандартными плашечными цветами PANTONE. Для точного воспроизведения цветов используйте текущее справочное руководство по цветам PANTONE.

Эмуляция цветов PANTONE на данном устройстве возможна только с помощью пакетов программного обеспечения, лицензированных компанией Pantone. Обращайтесь в компанию Pantone за текущим списком квалифицированных владельцев лицензий.

# **Содержание**

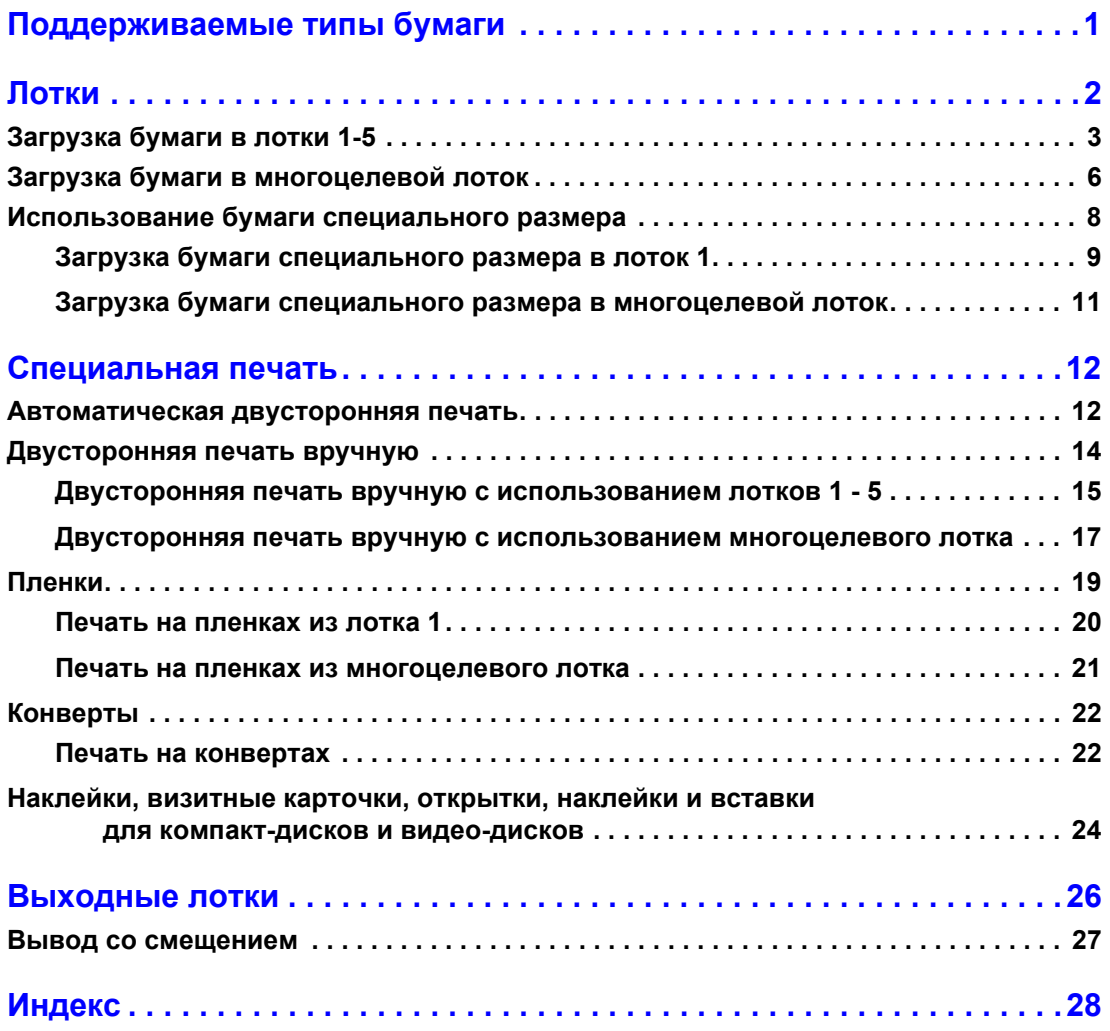

# <span id="page-3-0"></span>**Поддерживаемые типы бумаги**

В принтере хранится большое количество полезной информации в виде страниц, которые можно распечатать. Ниже приведены образцы страниц, содержащие сведения по теме данной главы.

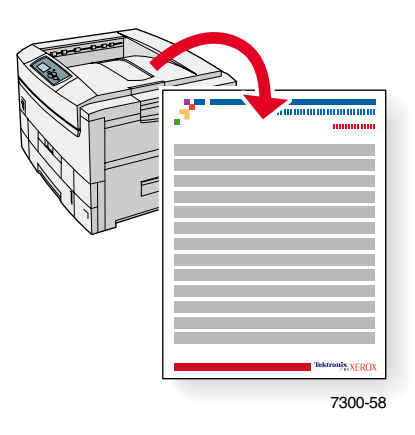

Все печатаемые страницы имеют такой же формат, как на рисунке: в верхней и нижней части страницы имеются цветные полосы. Распечатайте эти страницы с передней панели принтера.

#### **Доступ к печатаемым страницам**

Доступ к этим страницам осуществляется через **Printable Pages Menu** (Меню печатаемых страниц):

- **1.** На передней панели перейдите к пункту **Printable Pages Menu** с помощью клавиш **Стрелка вниз** и **Стрелка вверх** и нажмите клавишу **OK.**
- **2.** Перейдите к нужной печатаемой странице (например, **Paper Tips** (Советы по работе с бумагой)) с помощью клавиши **Стрелка вниз** или **Стрелка вверх** и нажмите клавишу **OK.**

#### **Карта меню**

Чтобы получить полный список печатаемых страниц, распечатайте карту меню:

- **1.** На передней панели выберите пункт **Menus** (Меню) и нажмите клавишу **OK.**
- **2.** Выберите пункт **Print Menu Map** (Печать карты меню) и нажмите клавишу **OK.**

# PHASER® 7300 COLOR PRINTER

### **Paper Tips**

The Multi-Purpose Tray (MPT) and other trays use only certain sizes and types of paper or transparencies. Follow these tables to ensure the best print quality and to avoid paper jams. For best results, use only <mark>Xerox Phaser®</mark> branded media as it is guaranteed to produce excellent results on your Phaser®<br>7300 Printer - the Phaser® 7300 and Phaser®media are *Made for Fach* 7300 Printer - the Phaser® 7300 and Phaser® media are Made for Each Other.®

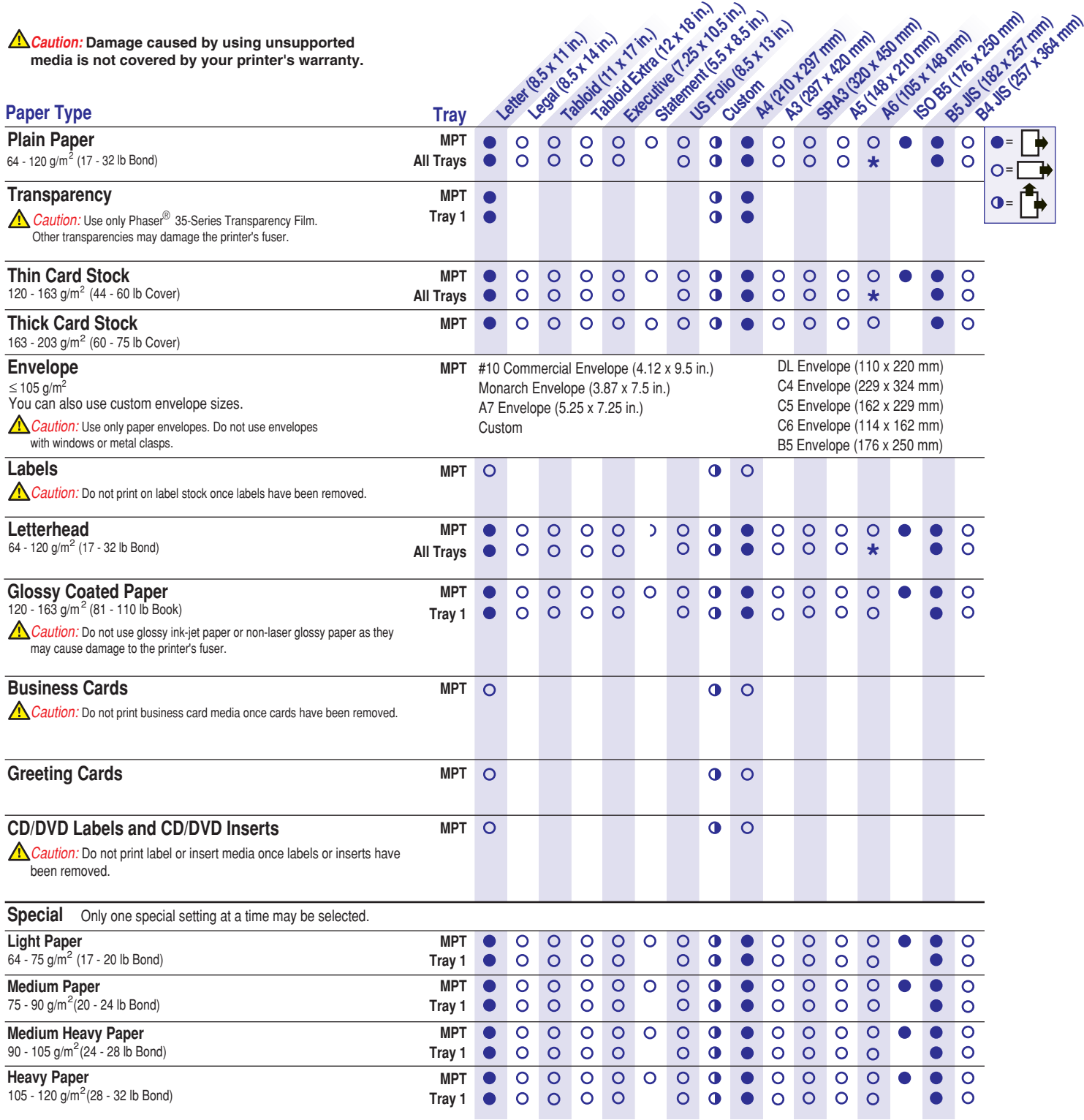

**Page 1 of 2**

**Tektronix XEROX** 

**\*** Tray 1 only

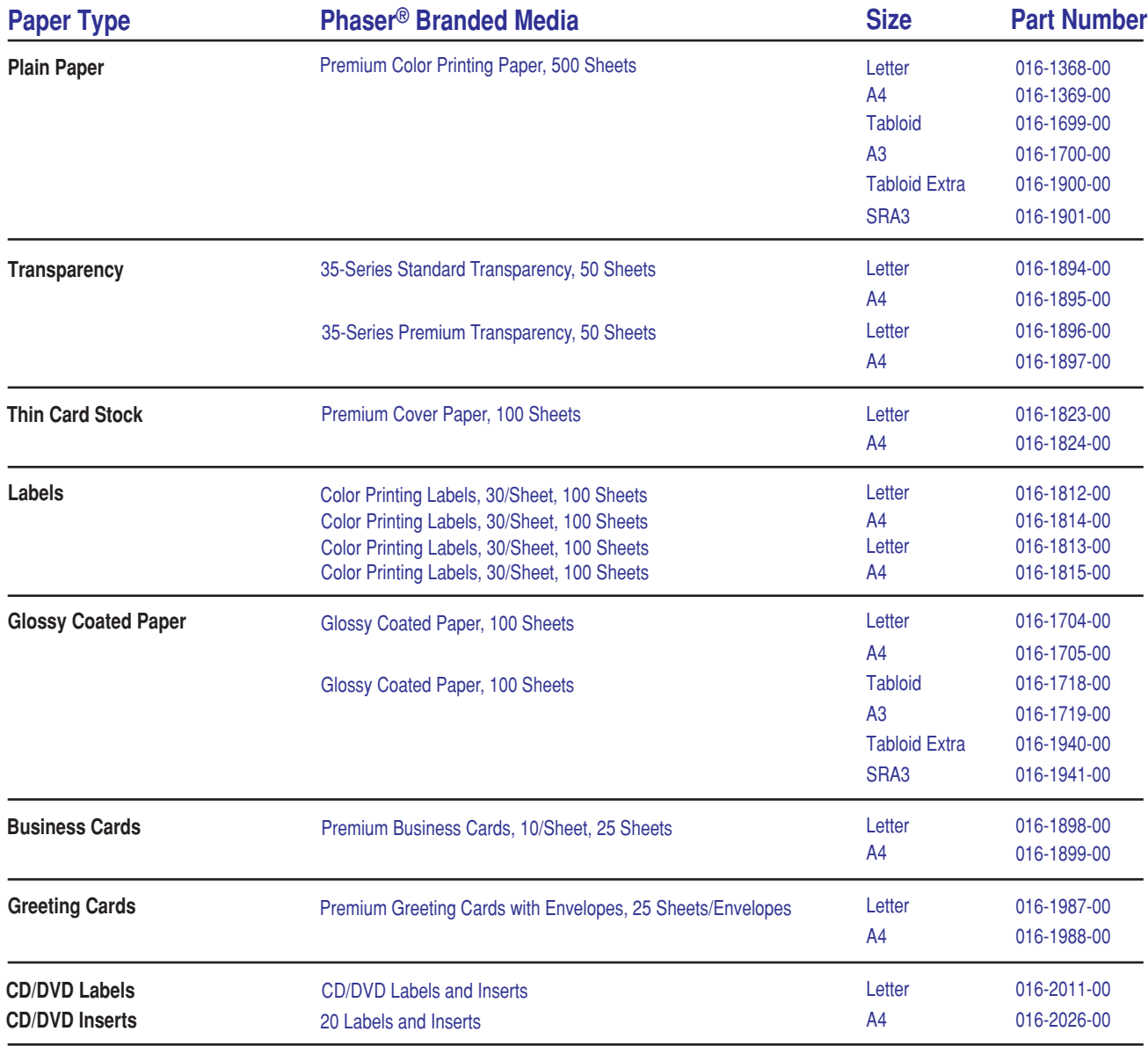

## **Paper tips**

- If excessive jams occur, flip and fan the paper in the tray or install fresh paper from an unopened ream.
- Transparencies should be fanned prior to loading.
- Other size envelopes may be printed in custom mode.
- Use only paper envelopes. Do not use envelopes with windows or metal clasps.
- Label media should be fanned prior to loading.
- Do not print on labels once a label has been removed.

See **[www.xerox.com/officeprinting/7300supplies](http://www.xerox.com/officeprinting/7300supplies)** for information on ordering supplies.

# **Tektronix XEROX**

# <span id="page-6-1"></span><span id="page-6-0"></span>**Лотки**

В данный раздел входят следующие главы:

- [Загрузка](#page-7-0) бумаги в лотки 1-5 см. [стр](#page-7-0). 3.
- Загрузка бумаги в [многоцелевой](#page-10-0) лоток см. [стр](#page-10-0). 6.
- [Использование](#page-12-0) бумаги специального размера см. [стр](#page-12-0). 8.

Список допустимых типов бумаги, пленок, конвертов и наклеек для каждого лотка см. в разделе *Поддерживаемые типы бумаги* руководства *Лотки и бумага* на компакт-диске **Интерактивная документация.**

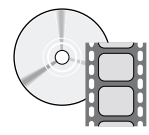

Видеоклипы с инструкциями находятся на компакт-диске **Интерактивная документация** или на веб-узле Xerox по адресу: **[www.xerox.com/officeprinting/7300support](http://www.xerox.com/officeprinting/7300support)**

Инструкции по загрузке также содержатся на внутренних наклейках принтера.

#### **Примечание**

Не загружайте материалы в лоток, из которого в данный момент производится печать.

#### **Внимание!**

Каждый раз, когда нужно загрузить бумагу в принтер, на *передней панели* принтера НЕОБХОДИМО установить тип и размер бумаги. *При изменении размера или типа бумаги убедитесь, что значения на передней панели соответствуют параметрам загруженной бумаги*. Невыполнение этого может привести к повреждению блока термического закрепления.

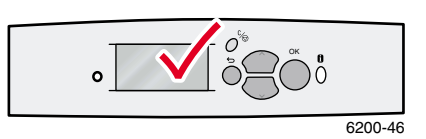

## <span id="page-7-1"></span><span id="page-7-0"></span>**Загрузка бумаги в лотки 1-5**

#### **Примечание**

**При изменении типа бумаги НЕОБХОДИМО указать тип бумаги на передней панели принтера.**

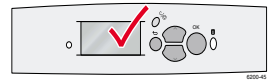

#### **Примечание**

Пленки и глянцевую бумагу с покрытием нельзя загружать в лотки 2-5; их можно загружать только в лоток 1 и многоцелевой лоток. Конверты, наклейки, визитные карточки, открытки, плотную картотечную бумагу, наклейки и вставки для компактдисков и видео-дисков нельзя загружать в лотки 1-5; их можно загружать только в многоцелевой лоток.

Для загрузки бумаги в лотки 1-5 выполните следующие действия.

**1.** Выдвиньте лоток.

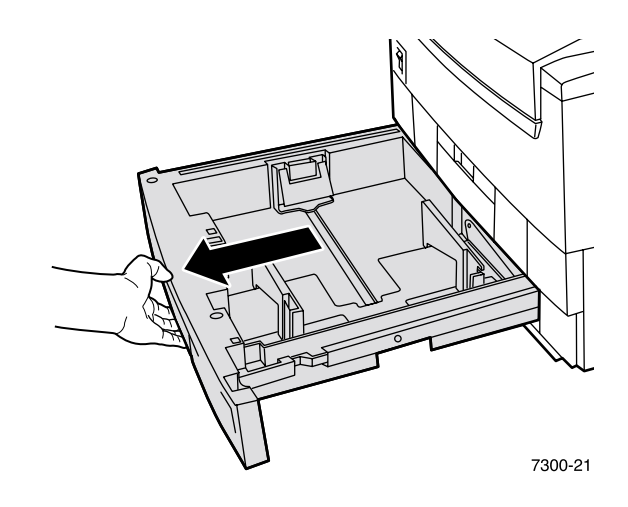

<span id="page-7-2"></span>**2.** При необходимости установите ограничители по ширине и высоте в соответствии с размером бумаги.

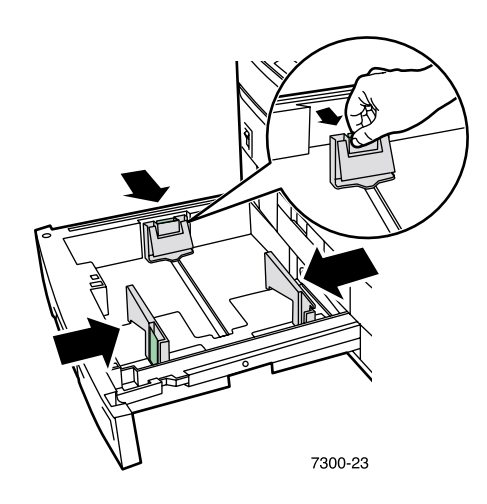

**3.** Разверните стопку бумаги веером, чтобы разделить слипшиеся листы.

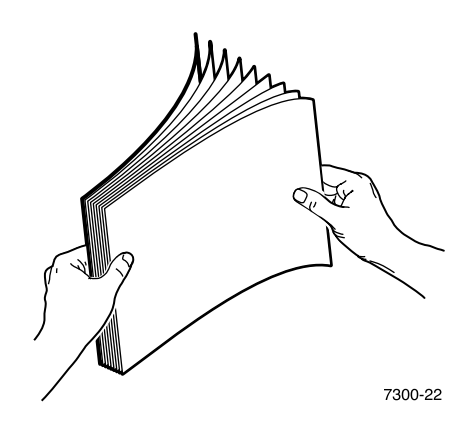

#### **Примечание**

<span id="page-8-0"></span>Следите за линиями заполнения на задней стенке лотка. Не загружайте бумагу или пленки выше линии заполнения бумаги (1) или пленки (2), поскольку это может привести к застреванию.

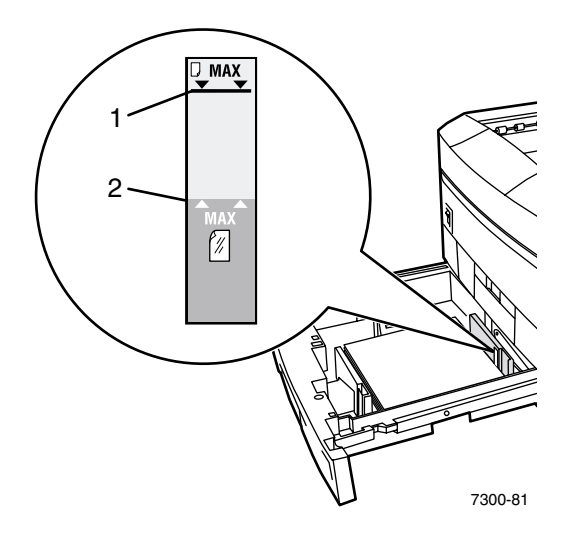

**4.** Загрузите стопку бумаги в лоток. В зависимости от размера и типа бумаги загрузите ее длинным или коротким краем. Сведения о загрузке бумаги специальных размеров см. [стр](#page-12-0). 8.

<span id="page-9-3"></span><span id="page-9-2"></span><span id="page-9-1"></span>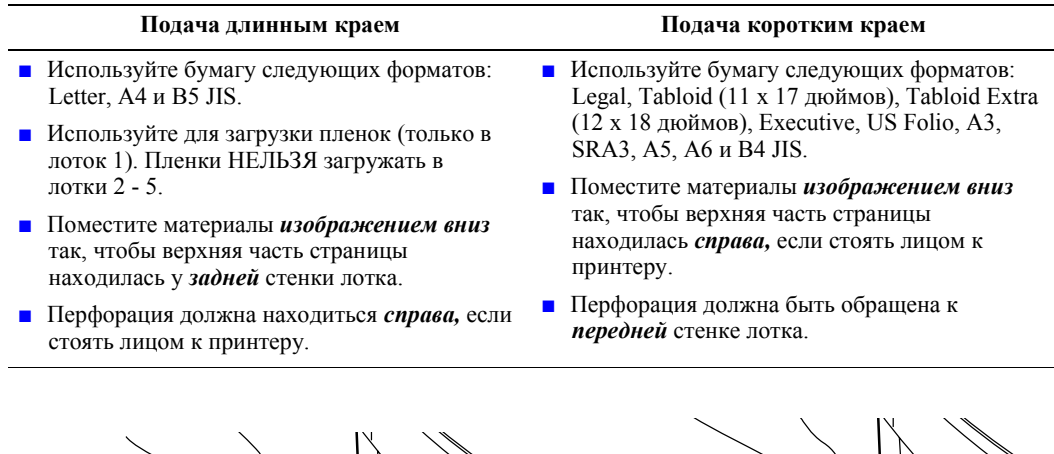

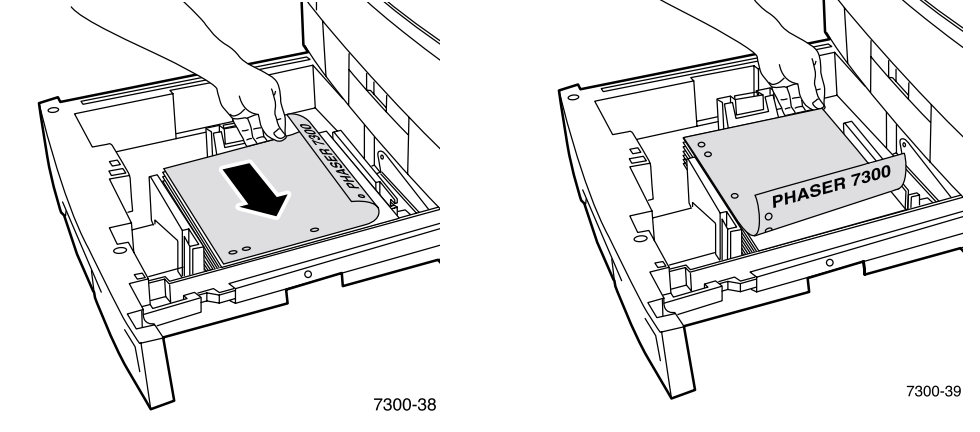

- **5.** Задвиньте лоток обратно в принтер.
- **6.** При появлении запроса на передней панели:
	- **если тип бумаги не был изменен, нажмите клавишу ОК, чтобы принять текущую** настройку типа бумаги;
	- если тип бумаги был изменен, перейдите к нужному типу бумаги и нажмите клавишу **OK** для сохранения настройки.

<span id="page-9-0"></span>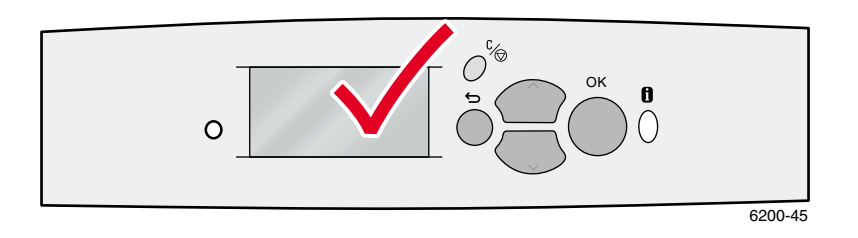

#### **Примечание**

Во избежание возможных проблем с качеством печати и подачей бумаги убедитесь, что загруженная бумага соответствует типу, заданному для лотка.

## <span id="page-10-1"></span><span id="page-10-0"></span>**Загрузка бумаги в многоцелевой лоток**

Используйте многоцелевой лоток для конвертов и специальных типов бумаги, таких как наклейки, визитные карточки, открытки, наклейки и вставки для компакт-дисков и видеодисков, а также для обычной бумаги.

#### **Примечание**

**При изменении типа бумаги НЕОБХОДИМО указать тип бумаги на передней панели принтера.**

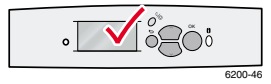

#### **Примечание**

При использовании многоцелевого лотка автоматическая двусторонняя печать невозможна.

Для загрузки бумаги в многоцелевой лоток выполните следующие действия:

**1.** Откройте многоцелевой лоток и выдвиньте два удлинителя.

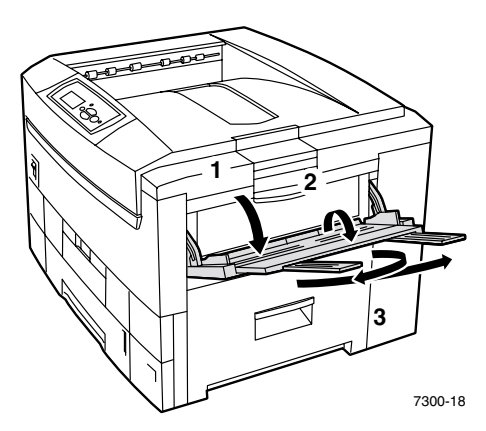

<span id="page-10-2"></span>**2.** При печати на конвертах или специальных материалах откройте левый выходной лоток и выдвиньте два удлинителя.

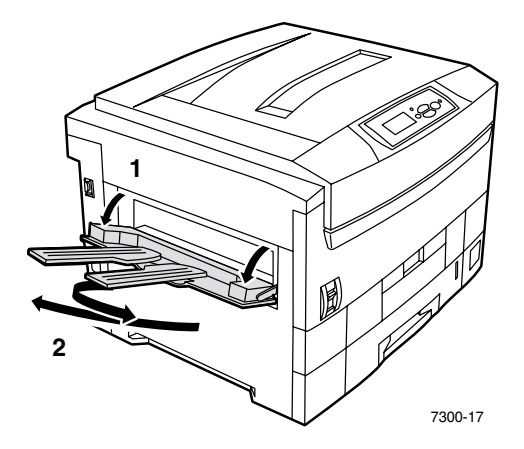

**3.** Вставьте бумагу или пленки в многоцелевой лоток и установите ограничители в соответствии с размером бумаги. В зависимости от размера и типа бумаги загрузите ее длинным или коротким краем. Сведения о загрузке бумаги специальных размеров см. [стр](#page-15-0). 11.

<span id="page-11-2"></span><span id="page-11-1"></span><span id="page-11-0"></span>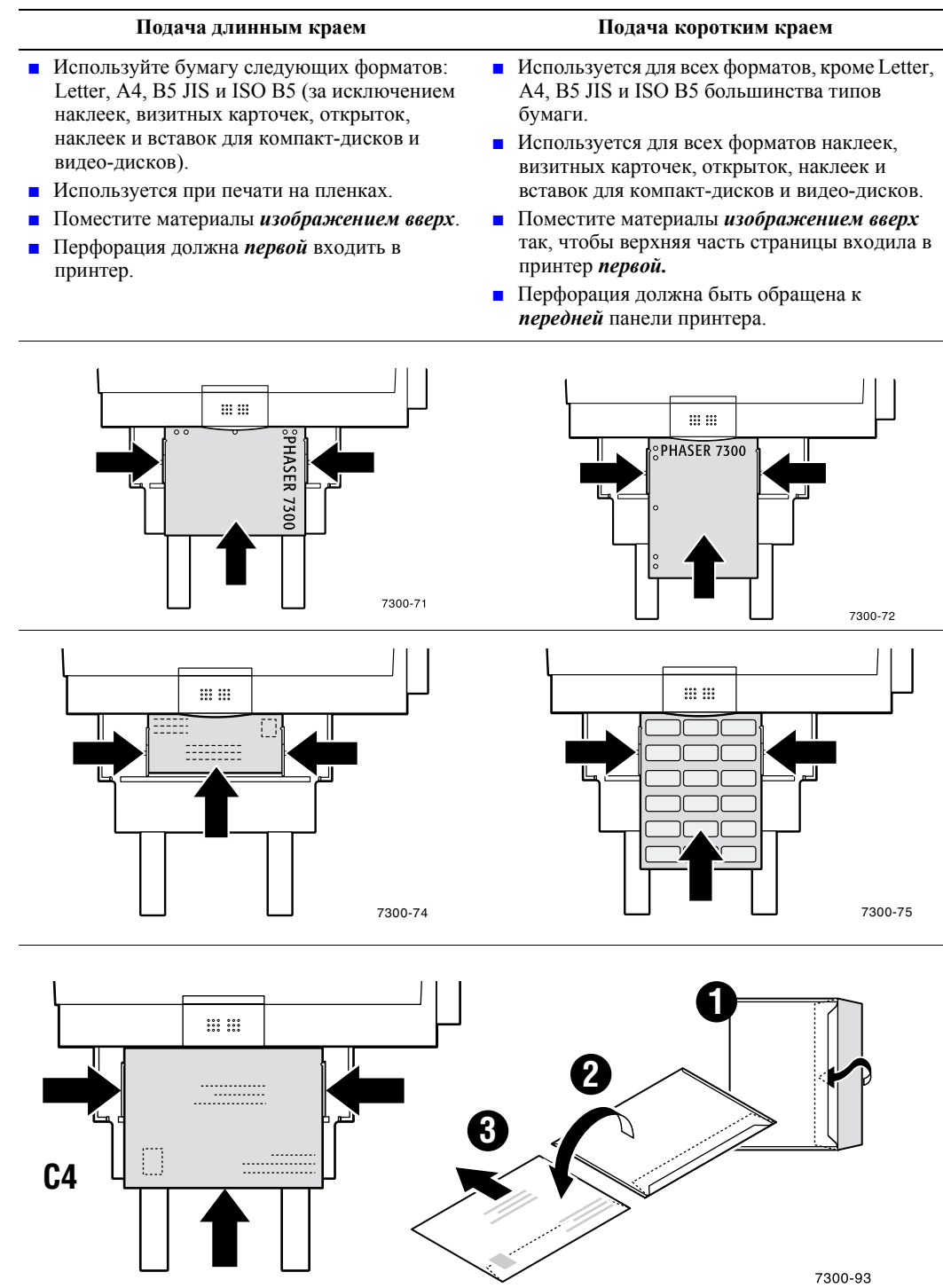

- <span id="page-12-4"></span>**4.** Если тип и размер бумаги не изменился, при появлении запроса на передней панели нажмите клавишу **OK,** чтобы принять текущие параметры.
- <span id="page-12-3"></span>**5.** При изменении типа и размера бумаги выполните следующие действия:
	- **a.** На передней панели принтера перейдите к пункту **Change** (Изменить) (нажимая клавишу **Стрелка вниз**) и нажмите клавишу **OK.**
	- **b.** Выберите из списка требуемый тип бумаги и нажмите клавишу **OK** для сохранения изменений.
	- **c.** Перейдите к требуемому типу бумаги и нажмите клавишу **OK** для сохранения изменений.

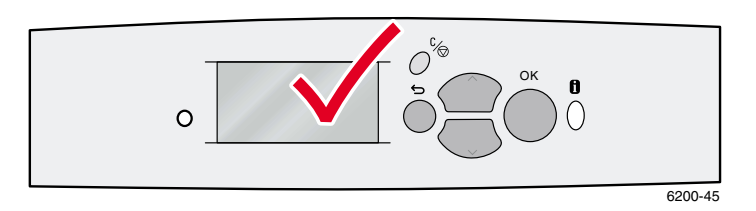

## <span id="page-12-0"></span>**Использование бумаги специального размера**

<span id="page-12-1"></span>Помимо бумаги самых разнообразных размеров, которые подходят для данного принтера, можно также использовать бумагу специального размера. В зависимости от формата бумагу специального размера можно загружать в лоток 1 или в многоцелевой лоток (как описано на [стр](#page-15-0). 11).

<span id="page-12-5"></span><span id="page-12-2"></span>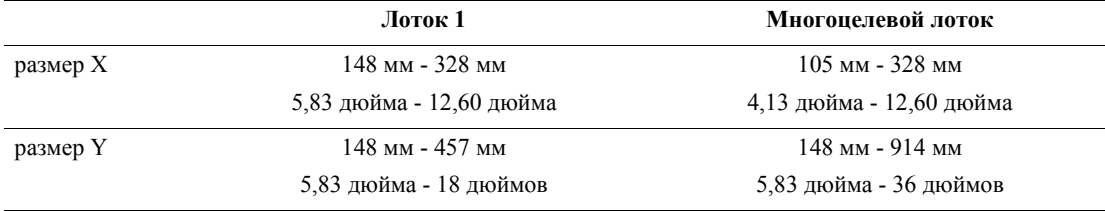

#### **Примечание**

После загрузки бумаги специального размера в любой лоток принтера НЕОБХОДИМО установить *значения на передней панели* в соответствии с параметрами загруженной бумаги.

#### **Примечание**

Бумагу с флаговым заголовком (длиной более 450 мм (18 дюймов)) следует загружать в многоцелевой лоток. Для вывода бумаги НЕОБХОДИМО использовать левый выходной лоток. См. раздел «Выходные лотки» на стр[. 26](#page-30-1).

#### <span id="page-13-1"></span><span id="page-13-0"></span>**Загрузка бумаги специального размера в лоток 1**

- **1.** Откройте лоток, как описано на [стр](#page-7-0). 3.
- **2.** Вставьте бумагу специального размера и установите ограничители в соответствии с размером бумаги. Поместите бумагу *изображением вниз.*

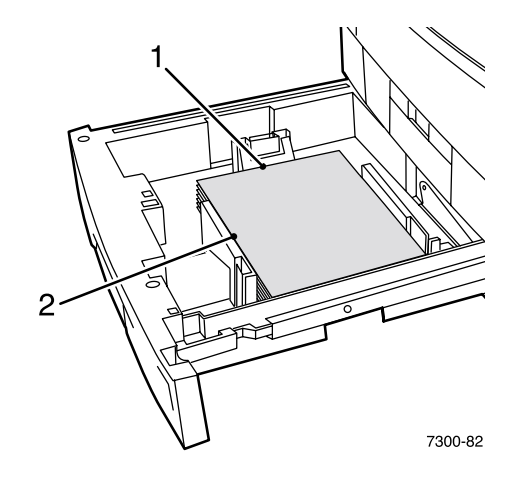

**3.** При появлении на передней панели запроса о подтверждении типа бумаги перейдите к нужному типу бумаги и нажмите клавишу **OK,** чтобы сохранить изменение.

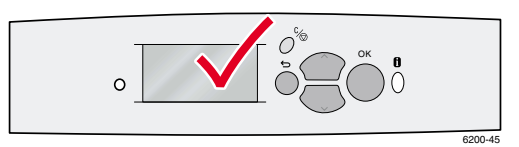

- <span id="page-13-2"></span>**4.** Настройте лоток для бумаги специального размера и укажите размеры:
	- **a.** На передней панели выделите пункт **Menus** (Меню) и нажмите клавишу **OK.**
	- **b.** Перейдите к пункту **Printer Setup Menu** (Меню настройки принтера) (с помощью клавиши **Стрелка вниз**) и нажмите клавишу **OK.**
	- **c.** Перейдите у пункту **Tray Setup Menu** (Меню настройки лотка) и нажмите клавишу **OK.**
	- **d.** Перейдите у пункту **Tray # Setup Menu** (Меню настройки лотка #) (где # означает номер лотка) и нажмите клавишу **OK.**
	- **e.** Если нужного значения для параметра **Set Custom X** (Настройка специального размера X) нет, перейдите к пункту **Custom Size** (Специальный размер) и нажмите клавишу **OK** для изменения значения параметра **Custom Size** на **On** (Вкл.).
	- **f.** Перейдите к пункту **Set Custom X** (Настройка специального размера X) и нажмите клавишу **OK.**
	- **g.** Нажмите клавишу **Стрелка вниз** или **Стрелка вверх** для перемещения к нужному значению размера **X** (обозначен цифрой **1** на рис. к пункту 2) и нажмите клавишу **OK.**
	- **h.** Перейдите к пункту **Set Custom Y** (Настройка специального размера Y) и нажмите клавишу **OK.**
	- **i.** Нажмите клавишу **Стрелка вниз** или **Стрелка вверх** для перемещения к нужному значению размера **Y** (обозначен цифрой **2** на рис. к пункту 2) и нажмите клавишу **OK.**

<span id="page-14-0"></span>При использовании бумаги стандартного размера в лотке 1 после установки ограничителей не нужно указывать размер бумаги на передней панели. В лотке 1 имеются сенсорные устройства, которые автоматически передают сведения о размере бумаги в принтер. Однако при загрузке в лоток бумаги специального размера и установке для параметра **Custom Size** (Специальный размер) значения **On** (Вкл.) сенсорные устройства отключаются и нужно ввести данные для размерных значений X и Y, как описано в шаге 4. Если затем в лоток будет загружена бумага стандартного размера, необходимо включить сенсоры, установив для параметра **Custom Size** значение **Off** (Выкл.):

- **1.** На передней панели выделите пункт **Menus** (Меню) и нажмите клавишу **OK.**
- **2.** Перейдите к пункту **Printer Setup Menu** (Меню настройки принтера) (с помощью клавиши **Стрелка вниз**) и нажмите клавишу **OK.**
- **3.** Перейдите у пункту **Tray Setup Menu** (Меню настройки лотка) и нажмите клавишу **OK.**
- **4.** Перейдите у пункту **Tray # Setup Menu** (где # означает номер лотка) и нажмите клавишу **OK.**
- **5.** Если нужное значения для параметра **Set Custom X** установлено, перейдите к пункту **Custom Size** и нажмите клавишу **OK** для изменения значения параметра **Custom Size** на **Off.** Сенсорные устройства лотка будут снова активизированы.

#### <span id="page-15-1"></span><span id="page-15-0"></span>**Загрузка бумаги специального размера в многоцелевой лоток**

- **1.** Откройте многоцелевой лоток, как описано на [стр](#page-10-0). 6.
- **2.** Вставьте бумагу специального размера и установите ограничители в соответствии с размером бумаги. Поместите бумагу *изображением вверх.*

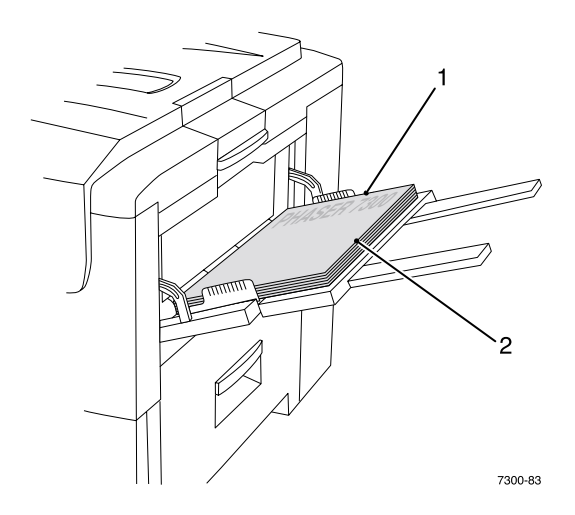

- **3.** Если бумага длинее 450 мм (18 дюймов), откройте левый выходной лоток. См. стр[. 26.](#page-30-1)
- <span id="page-15-2"></span>**4.** При появлении на передней панели запроса о подтверждении типа и размера бумаги, выполните следующие действия.
	- **a.** Перейдите к пункту **Change** (Изменить) (с помощью клавиши **Стрелка вниз**) и нажмите клавишу **OK.**
	- **b.** Выберите из списка требуемый тип бумаги и нажмите клавишу **OK** для сохранения изменений.
	- **c.** Для установки размера бумаги перейдите к пункту **Custom** (Специальный) и нажмите клавишу **OK.**
	- **d.** Перейдите к пункту **Set Custom X** (Настройка специального размера Х) и нажмите клавишу **OK.**
	- **e.** Нажмите клавишу **Стрелка вниз** или **Стрелка вверх** для перемещения к нужному значению размера **X** (обозначен цифрой **2** на рис. к пункту 2) и нажмите клавишу **OK.**
	- **f.** Перейдите к пункту **Set Custom Y** (Настройка специального размера Y) и нажмите клавишу **OK.**
	- **g.** Нажмите клавишу **Стрелка вниз** или **Стрелка вверх** для перемещения к нужному значению размера **Y** (обозначен цифрой **1** на рис. к пункту 2) и нажмите клавишу **OK.**

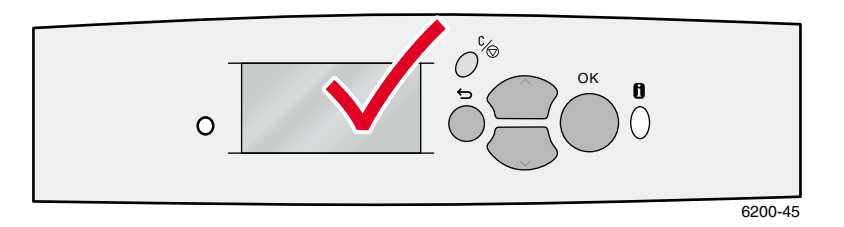

# <span id="page-16-0"></span>**Специальная печать**

В данный раздел входят следующие главы:

- [Автоматическая](#page-16-1) двусторонняя печать см. [стр](#page-16-1). 12.
- [Двусторонняя](#page-18-0) печать вручную см. [стр](#page-18-0). 14.
- [Пленки](#page-23-0) см. [стр](#page-23-0). 19.
- [Конверты](#page-26-0) см. стр[. 22.](#page-26-0)
- [Наклейки](#page-28-0), визитные карточки, открытки, наклейки и вставки для компакт-дисков и видео-[дисков](#page-28-0) — см. стр[. 24](#page-28-0).

Список допустимых типов бумаги, пленок, конвертов и наклеек для каждого лотка см. в разделе *Поддерживаемые типы бумаги* руководства *Лотки и бумага* на компакт-диске **Интерактивная документация.**

#### **Внимание!**

Каждый раз, когда нужно загрузить бумагу в принтер, на *передней панели* принтера НЕОБХОДИМО установить тип и размер бумаги. *При изменении размера или типа бумаги убедитесь, что значения на передней панели соответствуют параметрам загруженной бумаги*. Невыполнение этого может привести к повреждению блока термического закрепления.

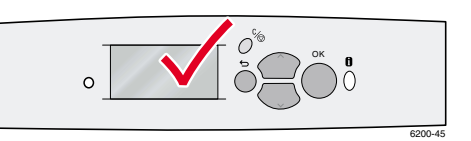

## <span id="page-16-2"></span><span id="page-16-1"></span>**Автоматическая двусторонняя печать**

Для выполнения автоматической двусторонней (дуплексной) печати выполните следующие действия.

- <span id="page-16-5"></span>■ На принтере должен быть установлен модуль двусторонней печати.
- В лоток должна быть загружена бумага. При использовании многоцелевого лотка автоматическая двусторонняя печать НЕВОЗМОЖНА.
- <span id="page-16-3"></span>■ Используйте бумагу плотностью 75-105 г/м<sup>2</sup> (20 - 28 фунтов, бумага для документов).
- <span id="page-16-4"></span>■ Размер бумаги должен быть A5 и больше. Автоматическая двусторонняя печать НЕВОЗМОЖНА при использовании бумаги размером менее 148 x 210 мм (5,83 x 8,27 дюйма).
- <span id="page-16-7"></span>■ Необходимо использовать следующие типы бумаги: **Plain Paper** (Обычная), **Letterhead**  (Бланк) или **Special** (Специальная).

#### **Внимание!**

НЕ используйте специальные материалы (такие как глянцевая бумага с покрытием), конверты или наклейки для двусторонней печати. Гарантия на принтер не распространяется на повреждения, вызванные использованием специальных материалов для двусторонней печати.

Для получения оптимальных результатов при автоматической двусторонней печати не используйте плотное заполнение тонером на четных страницах задания.

<span id="page-16-6"></span>При печати любого задания драйвер принтера может использоваться для выбора ориентации изображений на странице: **Вертикальная ориентация** или **Горизонтальная ориентация.** При двусторонней печати также можно выбирать параметры брошюровки, определяющие способ поворота страниц; в таблице на [стр](#page-18-1). 14 см. формулировки, используемые в драйверах принтера для брошюровки.

Вертикальная ориентация Брошюровка по боковому краю Поворот вдоль длинного края

Вертикальная ориентация Брошюровка по верхнему краю Поворот вдоль короткого края

Горизонтальная ориентация Брошюровка по боковому краю Поворот вдоль короткого края

Горизонтальная ориентация Брошюровка по верхнему краю Поворот вдоль длинного края

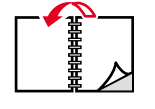

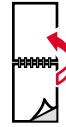

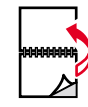

Для выполнения автоматической двусторонней печати выполните следующие действия:

**1.** Загрузите стопку бумаги в лоток. В зависимости от размера и типа бумаги загрузите ее длинным или коротким краем. Дополнительные сведения см. в разделе *Лотки* руководства *Лотки и бумага* на компакт-диске **Интерактивная документация.** 

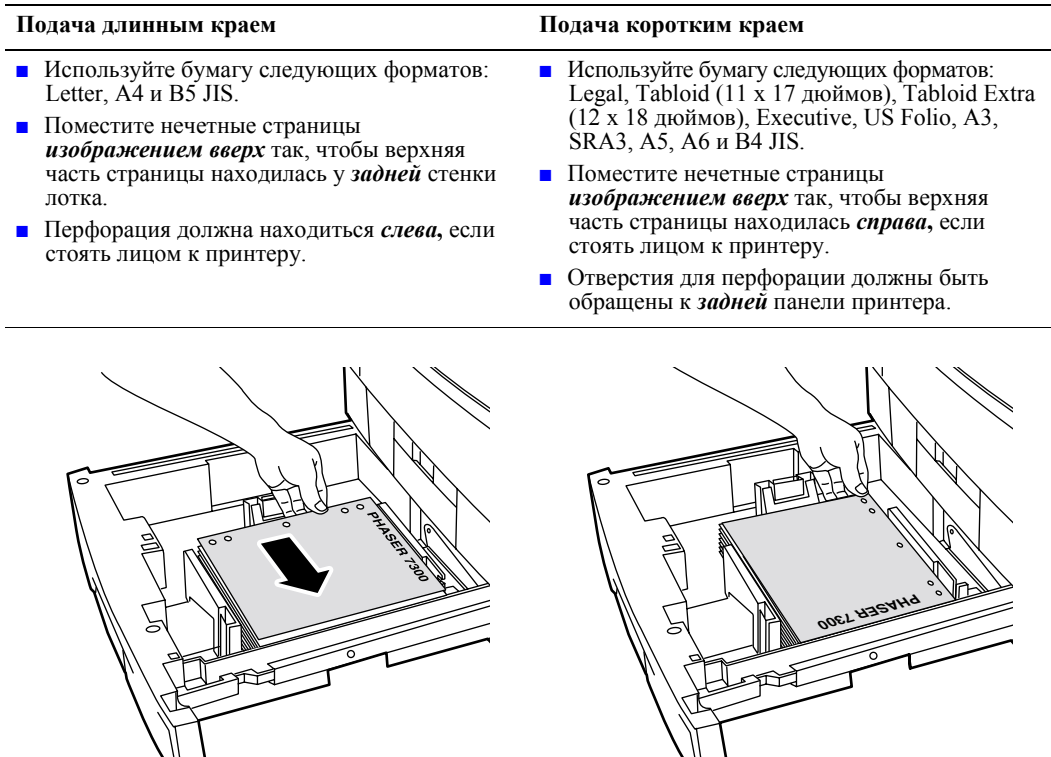

- **2.** В драйвере принтера выполните следующие действия.
	- Выберите лоток, в который была загружена бумага.
	- Выберите ориентацию.
	- Выберите двустороннюю печать. В таблице на [стр](#page-18-1). 14 представлены формулировки, используемые в драйверах принтера.

7300-85

**3.** Отправьте задание на принтер.

7300-86

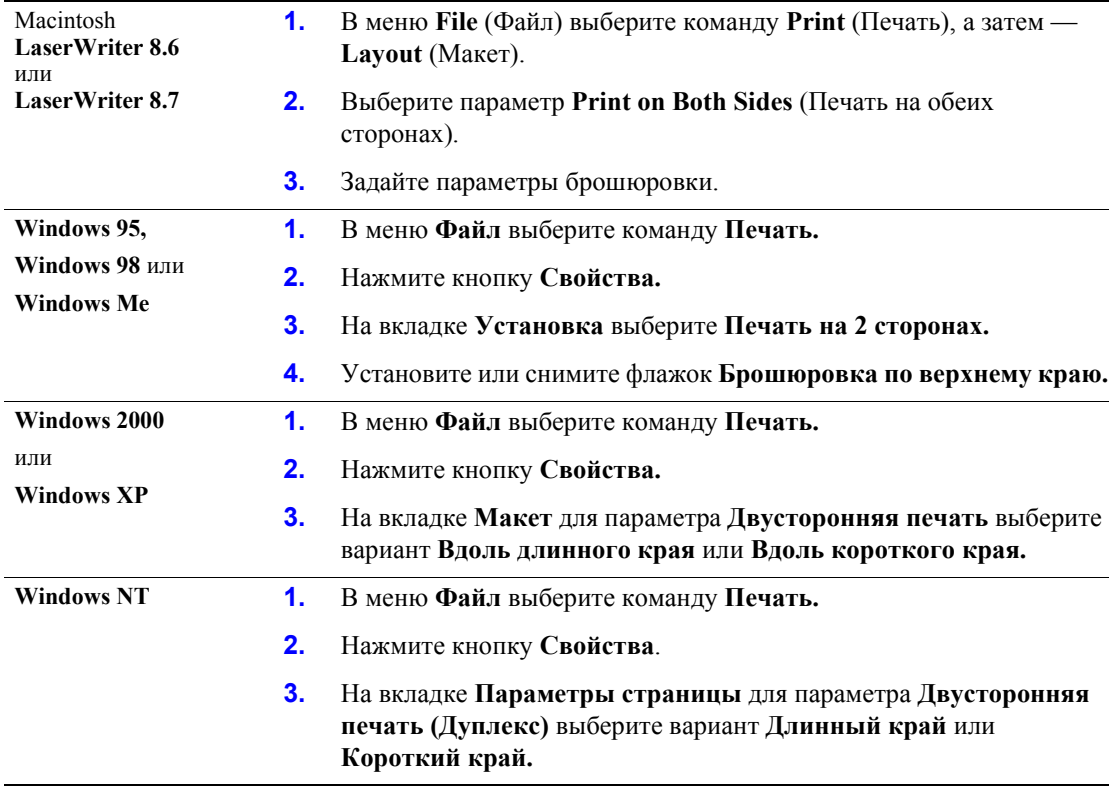

#### <span id="page-18-3"></span><span id="page-18-1"></span>**Настройка драйвера принтера для двусторонней печати**

## <span id="page-18-2"></span><span id="page-18-0"></span>**Двусторонняя печать вручную**

Даже если на принтере не установлен модуль двусторонней печати, можно выполнять печать с двух сторон бумаги. Сначала нужно напечатать все нечетные страницы, перезагрузить их в лоток и напечатать четные страницы.

Двусторонняя печать вручную может выполняться из лотков 1 - 5 и из многоцелевого лотка.

#### **Параметры бумаги**

- Чтобы исключить просвечивание и обеспечить надежную подачу, используйте обычную бумагу плотностью 90 г/м<sup>2</sup> (24 фунта, бумага для документов).
- Двусторонняя печать на специальной бумаге может сократить срок службы компонентов принтера.
- Для получения оптимальных результатов не используйте плотное заполнение тонером на первой стороне при двусторонней печати вручную. Увеличьте верхнее поле на первой стороне по крайней мере до 12 мм (или 0,48 дюйма).
- При двусторонней печати вручную на бумаге плотностью 105-203 г/м<sup>2</sup> (пачка 28-75 фунтов, для документов и 58-112 фунтов, для карточек) качество печати на второй стороне может ухудшиться.

## <span id="page-19-0"></span>**Двусторонняя печать вручную с использованием лотков 1 - 5**

#### **Печать на стороне 1**

**1.** Загрузите стопку бумаги в лоток. В зависимости от размера и типа бумаги загрузите ее длинным или коротким краем. Дополнительные сведения см. в разделе *Лотки* руководства *Лотки и бумага* на компакт-диске **Интерактивная документация.** 

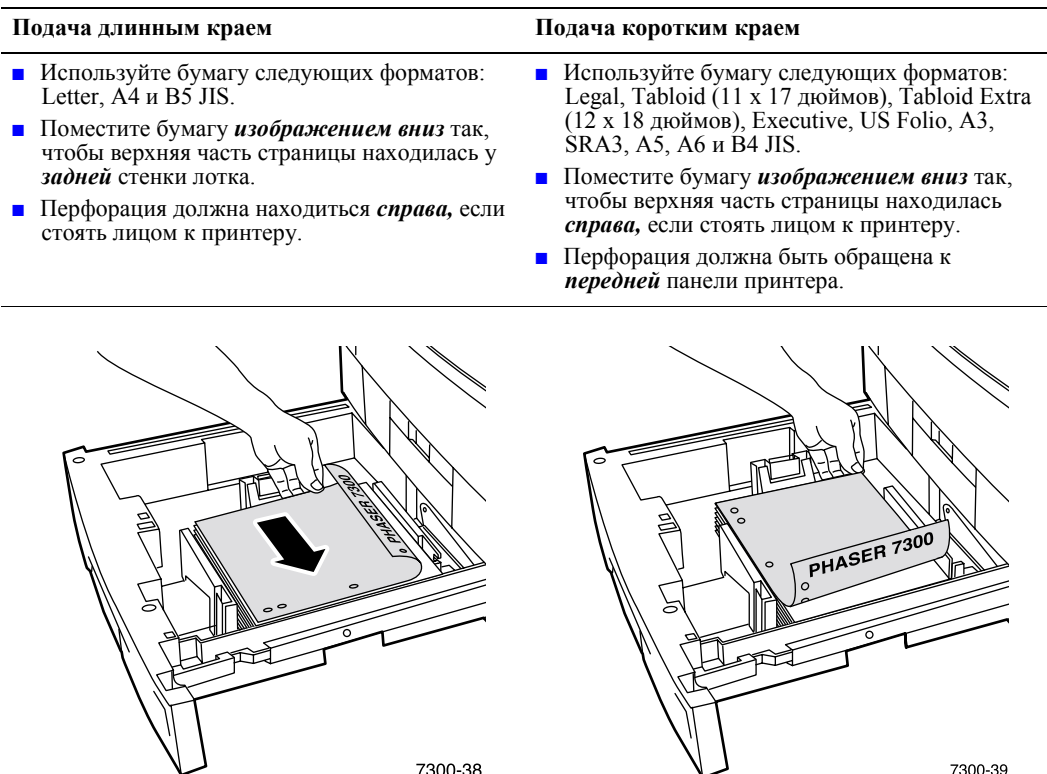

**2.** В драйвере принтера выберите лоток, в который была загружена бумага.

7300-38

**3.** Отправьте задание на принтер для печати нечетных страниц (сторона 1).

7300-39

#### **Печать на стороне 2**

**1.** Загрузите бумагу с отпечатанной стороной 1 в лоток. В зависимости от размера и типа бумаги загрузите ее длинным или коротким краем.

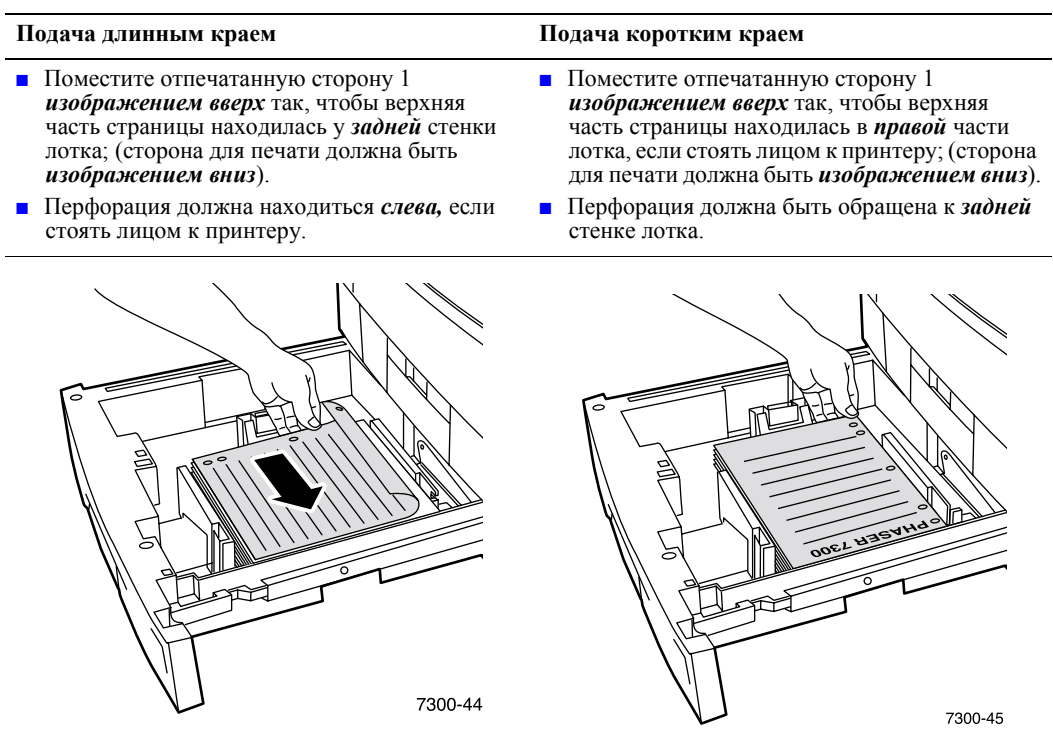

- **2.** В драйвере принтера выберите лоток, в который была загружена бумага.
- **3.** Отправьте задание на принтер для печати четных страниц (сторона 2).

#### <span id="page-21-0"></span>**Двусторонняя печать вручную с использованием многоцелевого лотка**

#### **Печать на стороне 1**

**1.** Вставьте стопку бумаги в многоцелевой лоток. В зависимости от размера и типа бумаги загрузите ее длинным или коротким краем. Дополнительные сведения см. в разделе *Лотки* руководства *Лотки и бумага* на компакт-диске **Интерактивная документация.**

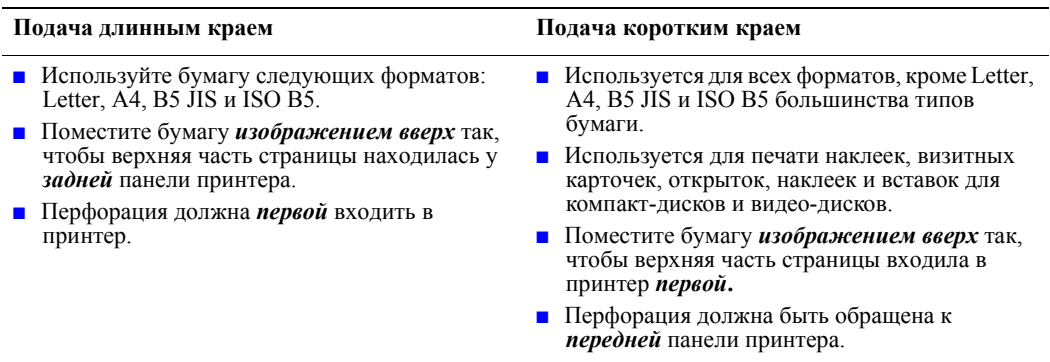

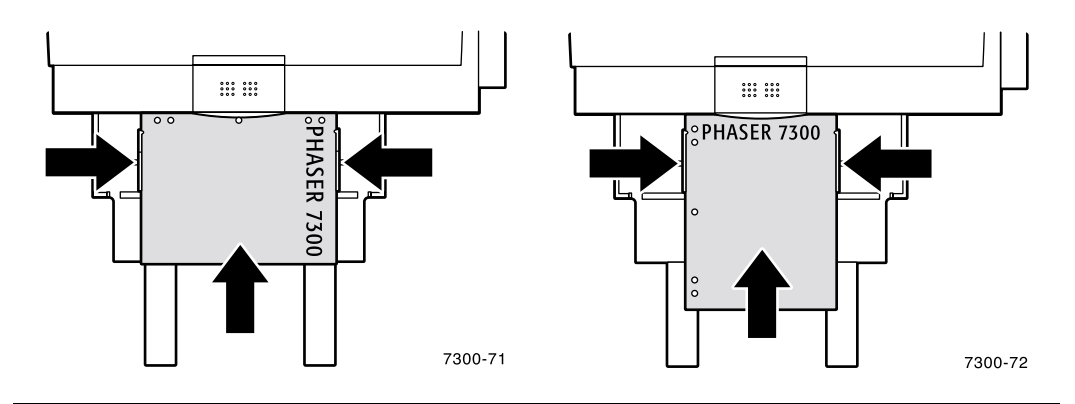

- **2.** В драйвере принтера выберите многоцелевой лоток в качестве источника бумаги.
- **3.** Отправьте задание на принтер для печати нечетных страниц (сторона 1).

#### **Печать на стороне 2**

**1.** Загрузите бумагу с отпечатанной стороной 1 в многоцелевой лоток. В зависимости от размера и типа бумаги загрузите ее длинным или коротким краем.

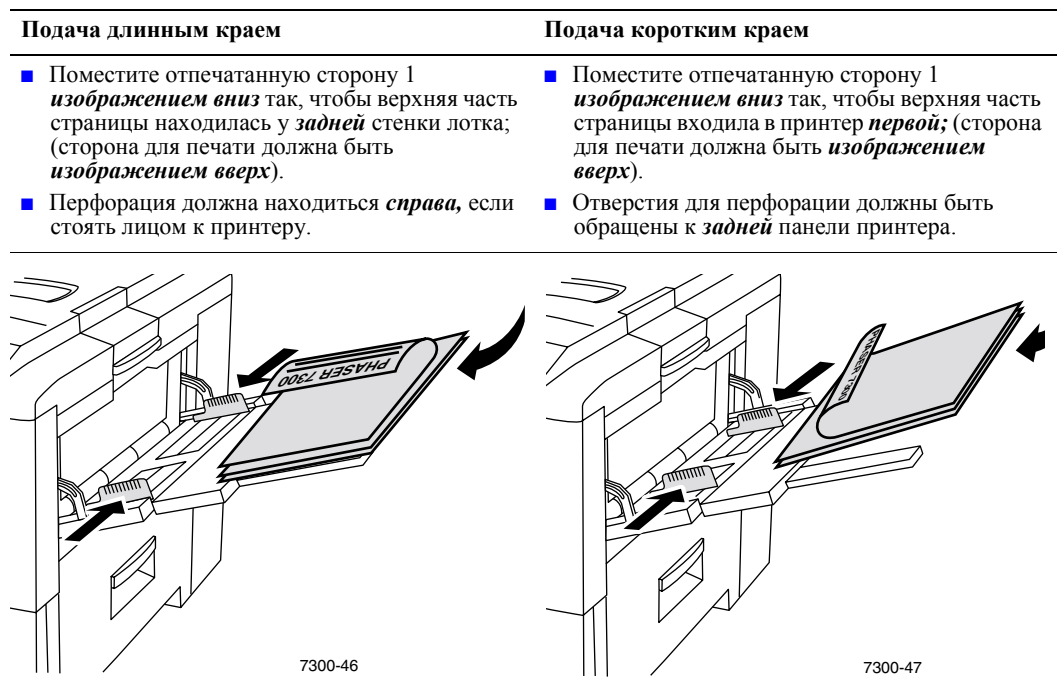

- **2.** В драйвере принтера в качестве источника бумаги выберите многоцелевой лоток.
- **3.** Отправьте задание на принтер для печати четных страниц (сторона 2).

## <span id="page-23-3"></span><span id="page-23-0"></span>**Пленки**

Пленки можно печатать из лотка 1 и из многоцелевого лотка. Пленки следует брать за края двумя руками, чтобы не оставлять на бумаге отпечатков пальцев и царапин, которые могут привести к плохому качеству печати.

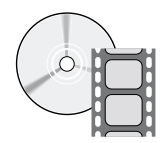

Загрузка пленок проиллюстрирована видеоклипами с инструкциями. Видеоклипы находятся на компакт-диске **Интерактивная документация** или на веб-узле Xerox по адресу: **[www.xerox.com/officeprinting/7300support](http://www.xerox.com/officeprinting/7300support)**

### <span id="page-23-4"></span>**Прозрачные пленки серии Xerox Phaser-35**

Корпорация Xerox рекомендует использовать прозрачные пленки серии Phaser-35, которые были специально разработаны для использования с таким типом блока термического закрепления.

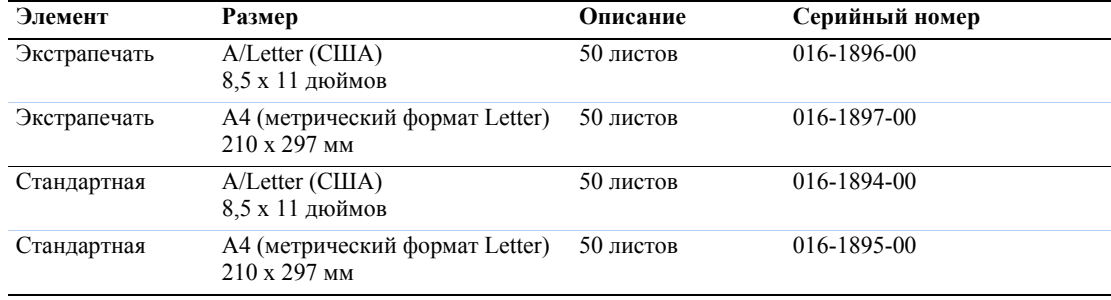

#### <span id="page-23-2"></span>**Прозрачная пленка серии Xerox Phaser-35**

Чтобы заказать необходимые материалы и принадлежности, свяжитесь с региональным дилером или посетите веб-узел Xerox по адресу: [www.xerox.com/officeprinting/7300supplies](http://www.xerox.com/officeprinting/7300supplies)

#### <span id="page-23-1"></span>**Использование других типов пленок (вместо серии Phaser-35)**

Характерным отличием данного принтера является наличие уникального безмасляного блока термического закрепления. Прозрачная пленка для экстрапечати серии Phaser-35 разработана специально для использования в принтерах с таким блоком термического закрепления. Перед использованием прозрачных пленок другого типа *обязательно* убедитесь, что они отвечают следующим требованиям.

- Совместимость с безмасляными системами термического закрепления
- Температура закрепления: 165º C

Использование прозрачных пленок, не соответствующих этим требованиям, может привести к плохому качеству печати, застреванию в принтере, наворачиванию пленки на ролики блока термического закрепления, а также расплавлению пленки на ролики. Кроме того, на краю некоторых пленок расположена бумажная лента, которая может отделится при нагреве блока, что в свою очередь приведет к поломке. Использование других типов прозрачных пленок вместо серии Phaser-35, может повредить блок термического закрепления. Поломки, вызванные использованием других типов пленки вместо пленок серии Phaser-35, могут не покрываться гарантией, соглашением по техническому обслуживанию и общей гарантией о возмещении ущерба.

#### **Примечание**

Прозрачные пленки Xerox и Xerox Phaser, разработанные для других принтеров и копировальных устройств Xerox, не предназначены для использования в данном принтере. Они могут повредить блок термического закрепления, а гарантия на принтер не распространяется на подобные повреждения.

#### <span id="page-24-2"></span><span id="page-24-0"></span>**Печать на пленках из лотка 1**

**1.** Поместите пленки в лоток длинным краем. Дополнительные сведения см. в разделе *Лотки* руководства *Лотки и бумага* на компакт-диске **Интерактивная документация.**

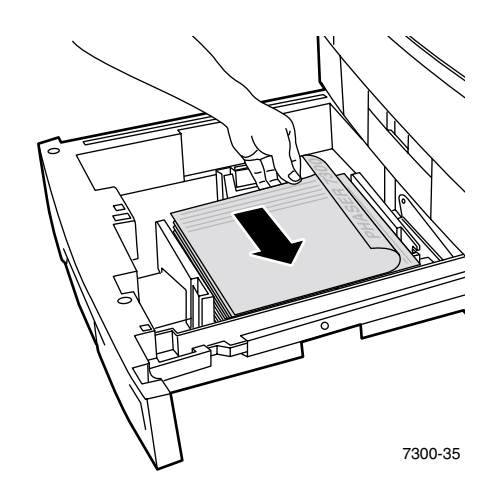

<span id="page-24-1"></span>**2.** Не загружайте пленки выше линии заполнения (2), поскольку это может вызвать застревание.

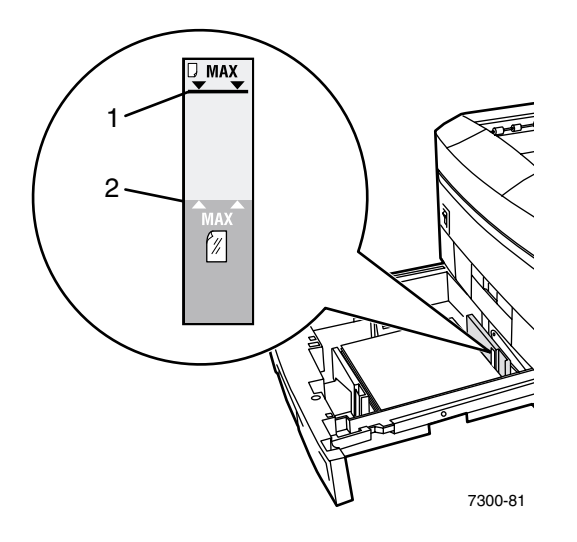

- **3.** Когда на передней панели появляется запрос с просьбой подтвердить или изменить выбранный тип и размер бумаги, выполните следующие действия:
	- **a.** Нажмите клавишу **Стрелка вниз** для перехода к пункту **Change** (Изменить) и нажмите клавишу **OK.**
	- **b.** Перейдите к пункту **Transparency** (Пленка) и нажмите клавишу **OK** для сохранения параметра.
- **4.** В драйвере принтера выберите в качестве источника бумаги **Лоток 1** или выберите в качестве типа бумаги вариант **Пленка.**

#### <span id="page-25-1"></span><span id="page-25-0"></span>**Печать на пленках из многоцелевого лотка**

**1.** Поместите пленки длинным краем в многоцелевой лоток (максимальная емкость 50 листов). Дополнительные сведения см. в разделе *Лотки* руководства *Лотки и бумага* на компакт-диске **Интерактивная документация.**

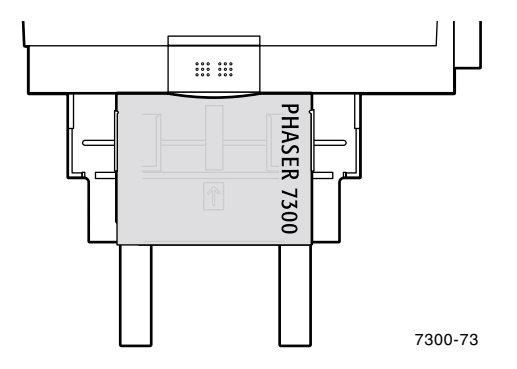

- **2.** При появлении на передней панели сообщения с просьбой подтвердить или изменить выбранный размер и тип бумаги выполните следующие действия.
	- **a.** Нажмите клавишу **Стрелка вниз** для перехода к пункту **Change** (Изменить) и нажмите клавишу **OK.**
	- **b.** Перейдите к пункту **Transparency** (Пленка) и нажмите клавишу **OK** для сохранения параметра.
	- **c.** Перейдите к требуемому типу бумаги и нажмите клавишу **OK** для сохранения изменений.
- **3.** В драйвере принтера выберите в качестве источника бумаги **Многоцелевой лоток** или выберите в качестве типа бумаги вариант **Пленка.**

## <span id="page-26-2"></span><span id="page-26-0"></span>**Конверты**

#### **Инструкции по печати конвертов**

- Конверты можно печатать только из многоцелевого лотка.
- Используйте только бумажные конверты.
- Не печатайте на обратной стороне конверта.
- Храните неиспользованные конверты в упаковке, чтобы они не отсырели и не пересохли, поскольку это может повлиять на качество печати или привести к застреванию конвертов.
- Многие приложения содержат средства создания конвертов. Например, в приложении Microsoft Word имеется команда **Конверты и наклейки** в меню **Сервис.** Убедитесь, что выполнены следующие действия:
	- Выбран вариант *изображением вверх.*
	- Выбран способ подачи с изображением в центре.
	- Снят флажок **Поворот по часовой стрелке.**
- Не загружайте одновременно более 10 конвертов. Данный принтер не предназначен для массовой печати конвертов.
- Конверты могут сминаться в зависимости от их веса или плотности.

#### **Внимание!**

Не используйте конверты с окнами или металлическими зажимами, поскольку они могут повредить принтер. Гарантия на принтер не распространяется на повреждения, вызванные использованием несоответствующих типов конвертов.

#### <span id="page-26-1"></span>**Печать на конвертах**

**1.** Поместите конверты длинным краем в многоцелевой лоток. Дополнительные сведения см. в разделе *Лотки* руководства *Лотки и бумага* на компакт-диске **Интерактивная документация.**

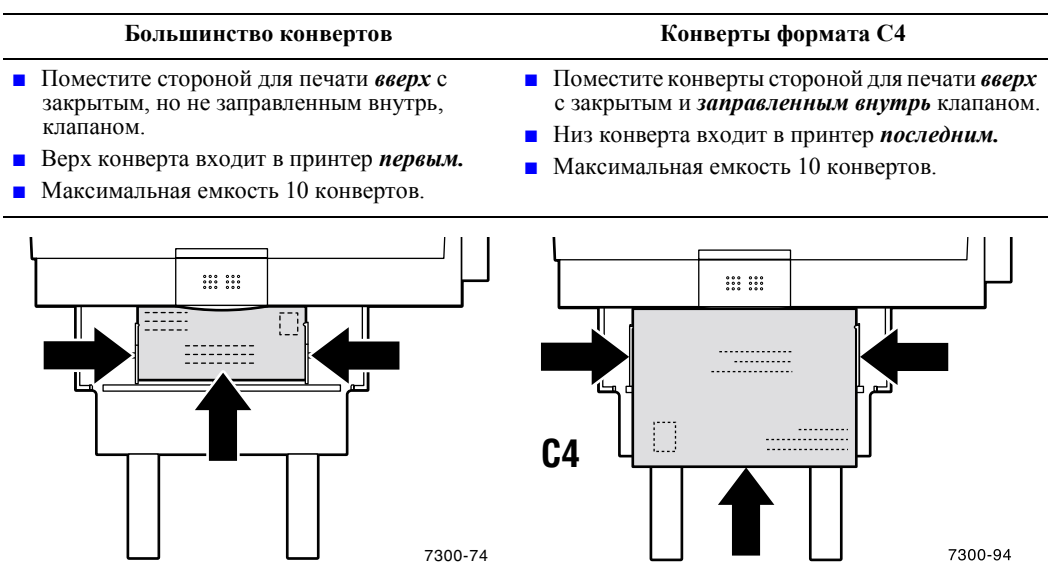

- **2.** При появлении на передней панели сообщения с просьбой подтвердить или изменить выбранный размер и тип бумаги выполните следующие действия.
	- **a.** Нажмите клавишу **Стрелка вниз** для перехода к пункту **Change** (Изменить) и нажмите клавишу **OK.**
	- **b.** Перейдите к пункту **Envelopes** (Конверты) и нажмите клавишу **OK** для сохранения параметра.
	- **c.** Перейдите к требуемому размеру конверта и нажмите клавишу **OK** для сохранения изменений.

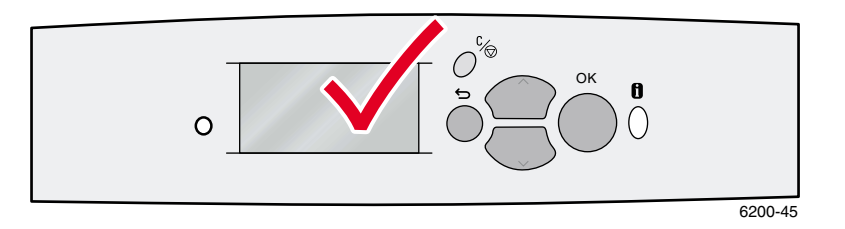

- **3.** Откройте левый выходной лоток.
- **4.** В драйвере принтера выберите в качестве источника бумаги **Многоцелевой лоток** или выберите в качестве типа бумаги вариант **Конверт.**
- **5.** Чтобы проверить правильность ориентации конверта, выполните пробную печать из приложения.

## <span id="page-28-1"></span><span id="page-28-0"></span>**Наклейки, визитные карточки, открытки, наклейки и вставки для компакт-дисков и видео-дисков**

Наклейки, визитные карточки, открытки, наклейки и вставки для компакт-дисков и видеодисков можно печатать только из многоцелевого лотка. Количество загружаемых листов зависит от типа материала.

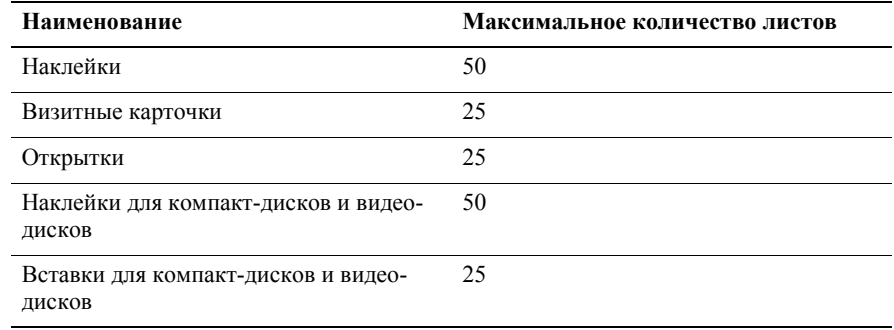

Сведения о серийных номерах для заказа этих материалов см. в разделе *Материалы* в руководстве *Техническая поддержка* на компакт-диске **Интерактивная документация.** Для заказа материалов и принадлежностей обращайтесь к местному продавцу или на веб-узел корпорации Xerox по адресу: [www.xerox.com/officeprinting/7300supplies](http://www.xerox.com/officeprinting/7300supplies)

#### **Инструкции**

- Если на листе отсутствуют отдельные наклейки, карточки или вставки, не используйте этот лист; он может повредить компоненты принтера.
- Храните неиспользованные наклейки, карточки и вставки запечатанными в оригинальной упаковке, чтобы избежать проблем, связанных с повышенной влажностью или пересыханием, что может отразиться на качестве печати.
- Неиспользуемые наклейки, карточки и вставки должны храниться в своих упаковках в горизонтальном положении.
- Запасы должны периодически использоваться и обновляться. Длительное хранение может привести к деформации листов наклеек, карточек и вставок и застреванию в принтере.
- Используйте многоцелевой лоток для двусторонней печати наклеек, карточек и вставок. См. раздел "[Двусторонняя](#page-18-0) печать вручную" на стр. 14.

#### **Печать наклеек, визитных карточек, открыток, наклеек и вставок для компакт-дисков и видео-дисков**

**1.** При печати наклеек используйте в качестве шаблона параметры для печати наклеек в приложении, если они есть. Шаблоны для открыток и др. материалов доступны на веб-узле Color Connection по адресу: [www.colorconnection.xerox.com](http://www.colorconnection.xerox.com)

**2.** Поместите листы коротким краем в многоцелевой лоток. Поместите печатаемую сторону *изображением вверх* так, чтобы верхняя часть страницы входила в принтер *первой.* Дополнительные сведения см. в разделе *Лотки* руководства *Лотки и бумага* на компактдиске **Интерактивная документация.**

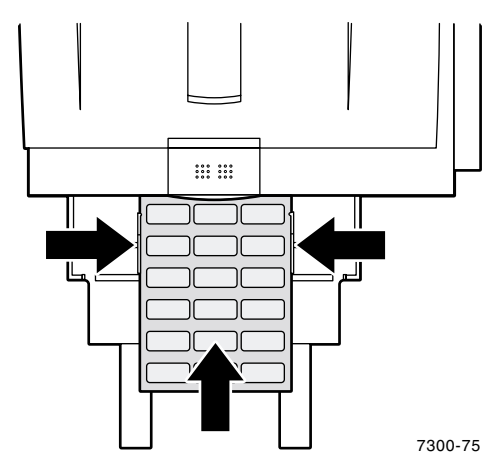

- **3.** При появлении на передней панели сообщения с просьбой подтвердить или изменить выбранный размер и тип бумаги выполните следующие действия:
	- **a.** Нажмите клавишу **Стрелка вниз** для перехода к пункту **Change** (Изменить) и нажмите клавишу **OK.**
	- **b.** Выберите из списка требуемый тип материала и нажмите клавишу **OK** для сохранения изменений.
	- **c.** Выберите из списка требуемый размер материала и нажмите клавишу **OK** для сохранения изменений.
- **4.** Откройте левый выходной лоток.
- **5.** В драйвере принтера выберите в качестве источника бумаги **Многоцелевой лоток** или выберите тип материала.

# <span id="page-30-1"></span><span id="page-30-0"></span>**Выходные лотки**

Можно направить вывод печати в один из следующих лотков.

#### <span id="page-30-2"></span>**Верхний выходной лоток**

- Выходной лоток по умолчанию.
- Отпечатки выводятся изображением вниз.
- Можно использовать бумагу длиной до 450 мм (18 дюймов).

#### <span id="page-30-3"></span>**Левый выходной лоток**

- Отпечатки выводятся изображением вверх.
- Держит бумагу в горизонтальном положении, поэтому всегда используется для печати на конвертах, наклейках, визитных карточках и других специальных материалах.
- Следует использовать при печати на бумаге длиной более 450 мм (18 дюймов).

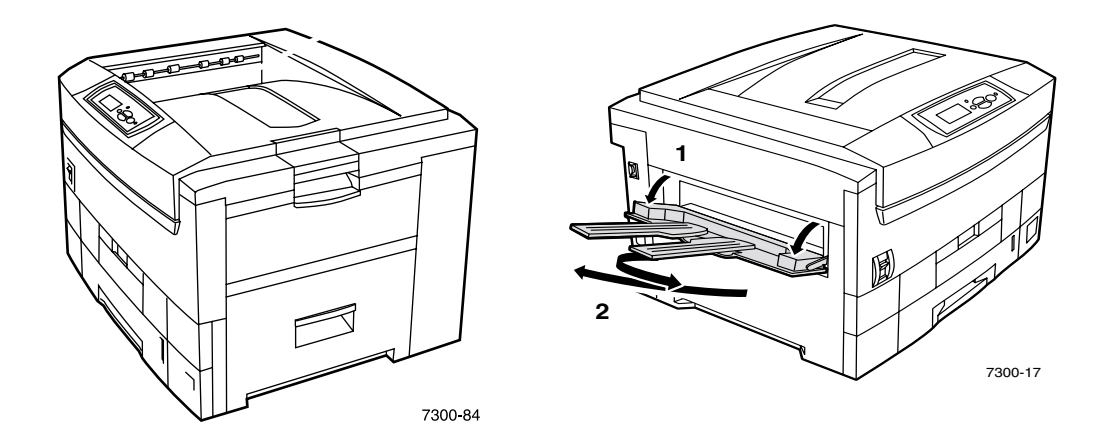

Чтобы изменить выходной лоток по умолчанию с помощью передней панели принтера выполните следующие действия:

- **1.** Выделив пункт **Menu** (Меню), нажмите клавишу **OK.**
- **2.** Перейдите к **Printer Setup Menu** (Меню настройки принтера) с помощью клавиши **Стрелка вверх** или **Стрелка вниз.**
- **3.** Нажмите клавишу **OK.**
- **4.** Перейдите у пункту **Job Defaults Menu** (Меню стандартных параметров задания) и нажмите клавишу **OK.**
- **5.** Выберите параметр **Set Paper Destination** (Настройка выходного лотка) и нажмите клавишу **OK.**
- **6.** Выберите вариант **Top Output Tray** (Верхний выходной лоток) или **Left Side Output Tray** (Левый выходной лоток) и нажмите клавишу **OK.**

Вывод печати производится в лоток по умолчанию, если этот параметр не был изменен в драйвере принтера.

#### **Примечание**

Если для вывода печати был выбран левый выходной лоток когда он закрыт, на передней панели появляется сообщение о том, что печать задания не будет выполняться, пока не будет открыт левый выходной лоток.

## <span id="page-31-1"></span><span id="page-31-0"></span>**Вывод со смещением**

При выборе верхнего выходного лотка для вывода печати можно также назначить смещение. Смещение позволяет разделять задания или наборы копий одного задания в выходном лотке приблизительно на 24 мм (0,8 дюйма).

#### **Примечание**

При назначении вывода печати в левый выходной лоток принтер не производит вывод со смещением.

Для выполнения смещения наборов копий принтер должен иметь жесткий диск.

Включить или выключить смещение заданий можно с передней панели:

- **1.** Выделив пункт **Menu** (Меню), нажмите клавишу **OK.**
- **2.** Перейдите к **Printer Setup Menu** (Меню настройки принтера) с помощью клавиши **Стрелка вверх** или **Стрелка вниз** и нажмите клавишу **OK.**
- **3.** Перейдите у пункту **Job Defaults Menu** (Меню стандартных параметров задания) и нажмите клавишу **OK.**
- **4.** Перейдите к пункту **Job Offset** (Смещение задания).
- **5.** Выберите вариант **On** (Вкл.) или **Off** (Выкл.), нажимая клавишу **OK.**

#### **Примечание**

При изменении смещения задания в драйвере принтера происходит отмена параметра, заданного с передней панели принтера.

# <span id="page-32-0"></span>**Индекс**

X - размер [специальной](#page-12-2) бумаги 8 Y - размер [специальной](#page-12-5) бумаги 8

## **А**

[автоматическая](#page-16-2) двусторонняя печать 12

## **Б**

бумага [загрузка](#page-7-1) в лоток 3 загрузка в [многоцелевой](#page-10-1) лоток 6 бумага специального размера диапазон [поддерживаемых](#page-12-1) размеров 8 [загрузка](#page-13-1) в лоток 9 загрузка в [многоцелевой](#page-15-1) лоток 11 пункты [меню 1](#page-14-0)0

## **В**

верхний [выходной](#page-30-2) лоток 26 визитные карточки загрузка в [многоцелевой](#page-11-0) лоток 7, [24](#page-28-1) вывод [смещение](#page-31-1) 27 вывод со [смещением](#page-31-1) 27 [выходные](#page-30-1) лотки 26

## **Д**

двусторонняя печать [автоматическая 1](#page-16-2)2 [вручную 1](#page-18-2)4 параметры [драйвера 1](#page-18-3)4 [двусторонняя](#page-18-2) печать вручную 14 диапазон плотности [автоматическая](#page-16-3) двусторонняя печать 12 диапазон размеров [автоматическая](#page-16-4) двусторонняя печать 12 бумага [специального](#page-12-2) размера 8 другие типы пленки вместо серии [Phaser-35](#page-23-1) 19

## **З**

загрузка бумаги в [лоток](#page-7-1) 3 в [многоцелевой](#page-10-1) лоток 6 загрузка [конвертов](#page-26-2) 22

запросы на передней панели размер бумаги в [многоцелевом](#page-12-3) лотке 8 [специального](#page-13-2) размера в лотке 9 специальный размер в [многоцелевом](#page-15-2) лотке 11 тип [бумаги](#page-9-0) в лотке 5 тип бумаги в [многоцелевом](#page-12-4) лотке 8

## **К**

конверты загрузка в [многоцелевой](#page-11-1) лоток 7, [22](#page-26-2)

## **Л**

левый [выходной](#page-10-2) лоток 6, [26](#page-30-3) линии [заполнения](#page-8-0) в лотке 4 линия заполнения [пленка](#page-24-1) 20 лотки [загрузка](#page-6-1) 2

## **М**

модуль [двусторонней](#page-16-5) печати 12

## **Н**

наклейки загрузка в [многоцелевой](#page-11-0) лоток 7, [24](#page-28-1) наклейки и вставки для компакт-дисков и видео-дисков загрузка в [многоцелевой](#page-11-0) лоток 7, [24](#page-28-1)

## **О**

[ограничитель](#page-7-2) по длине в лотке 3 [ограничитель](#page-7-2) по ширине в лотке 3 открытки загрузка в [многоцелевой](#page-11-0) лоток 7, [24](#page-28-1)

## **П**

параметры брошюровки при двусторонней [печати 1](#page-16-6)2 параметры драйвера принтера для [двусторонней](#page-18-3) печати 14 пленка [серийные](#page-23-2) номера 19 [пленки 1](#page-23-3)9 [загрузка](#page-24-2) в лоток 1 20 загрузка в [многоцелевой](#page-11-2) лоток 7, [2](#page-25-1)1 [пленки](#page-9-1) в лоток 5 подача в лоток [длинным](#page-9-2) краем 5 подача в лоток [коротким](#page-9-3) краем 5 прозрачные пленки серии [Xerox Phaser-35](#page-23-4) 19

## **С**

сенсоры лотка [выключение 1](#page-14-0)0 серийные номера [пленки 1](#page-23-2)9

## **Т**

типы бумаги [автоматическая](#page-16-7) двусторонняя печать 12